# VideOh! DVD AVC-2210

**User's Guide**

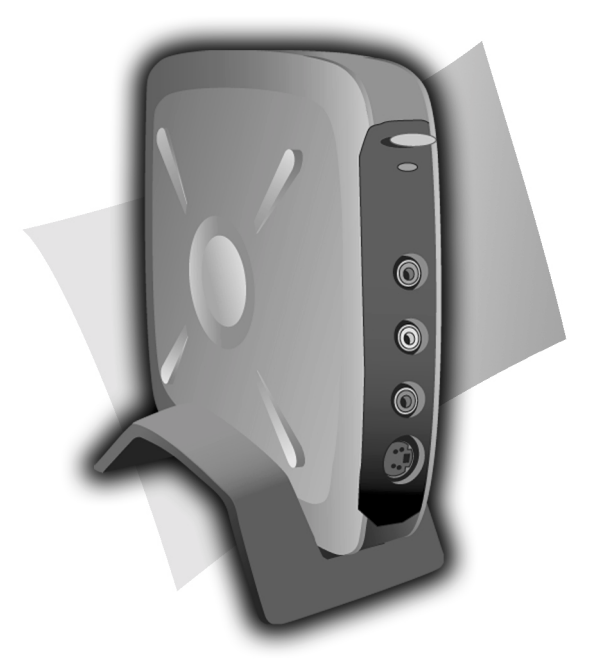

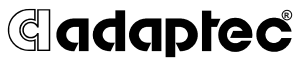

Download from Www.Somanuals.com. All Manuals Search And Download.

#### **Copyright**

© 2003 Adaptec, Inc. All rights reserved. No part of this publication may be reproduced, stored in a retrieval system, or transmitted in any form or by any means, electronic, mechanical, photocopying, recording or otherwise, without the prior written consent of Adaptec, Inc., 691 South Milpitas Blvd., Milpitas, CA 95035.

#### **Trademarks**

Adaptec, VideOh!, and the Adaptec logo are trademarks of Adaptec, Inc., which may be registered in some jurisdictions.

Microsoft, Windows 98SE, Windows Me, Windows 2000, and Windows XP are registered trademarks of Microsoft Corporation in the U.S. and other countries, used under license.

Sonic and MyDVD are registered trademarks of Sonic Solutions in the U.S. and other countries, used under license.

All other trademarks are the property of their respective owners.

#### **Changes**

The material in this document is for information only and is subject to change without notice. While reasonable efforts have been made in the preparation of this document to assure its accuracy, Adaptec, Inc. assumes no liability resulting from errors or omissions in this document, or from the use of the information contained herein.

Adaptec reserves the right to make changes in the product design without reservation and without notification to its users.

#### **Disclaimer**

IF THIS PRODUCT DIRECTS YOU TO COPY MATERIALS, YOU MUST HAVE PERMISSION FROM THE COPYRIGHT OWNER OF THE MATERIALS TO AVOID VIOLATING THE LAW WHICH COULD RESULT IN DAMAGES OR OTHER REMEDIES.

#### **Adaptec Technical Support**

If you have questions about installing or using your Adaptec product, check this document first—you will find answers to most of your questions here. If you need further assistance, use the support options listed below.

#### *Technical Support Identification (TSID) Number*

- Before contacting Technical Support, you need your unique 12-digit TSID number. The TSID number identifies your product and support status.
- The TSID number is included on two white, bar-coded labels, like the example below. Affix your TSID label to the printed *Installation Guide*.

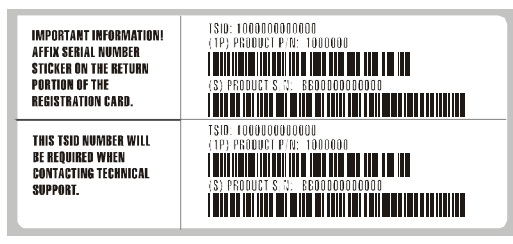

#### *Support Options*

- Search the Adaptec Support Knowledgebase (ASK) at ask.adaptec.com for articles, troubleshooting tips, and frequently asked questions for your product.
- For support via Email, submit your question to Adaptec's Technical Support Specialists at ask.adaptec.com.
- To order Adaptec products, including accessories and cables, call +1 408-957-7274. Or, you can order cables online at www.adaptec.com/buy-cables.

#### *Europe*

- Visit our Web site at www.adaptec-europe.com.
- **German and English:** Search the Adaptec Support Knowledgebase (ASK) at ask-de.adaptec.com for articles, troubleshooting tips, and frequently asked questions for your product. For support via e-mail, submit your question to Adaptec's Technical Support Specialists at ask-de.adaptec.com.
- **French:** Search the Adaptec Support Knowledgebase (ASK) at ask-fr.adaptec.com for articles, troubleshooting tips, and frequently asked questions for your product.

For support via e-mail, submit your question to Adaptec's Technical Support Specialists at ask-fr.adaptec.com.

To order Adaptec products, including accessories and cables, call +44 118934 6160. Or, you can order cables online at www.adaptec.com/buy-cables.

#### *Japan*

- Search the Adaptec Support Knowledgebase (ASK) at ask.adaptec.co.jp
- Visit our Web site at www.adaptec.co.jp.

#### **Limited 2-Year Hardware Warranty**

- 1. Adaptec, Inc. ("Adaptec") warrants to the purchaser of this product that it will be free from defects in material and workmanship for a period of two (2) years from the date of purchase. If the product should become defective within the warranty period, Adaptec, at its option, will repair or replace the product, or refund the purchaser's purchase price for the product, provided it is delivered at the purchaser's expense to an authorized Adaptec service facility or to Adaptec.
- 2. Repair or replacement parts or products will be furnished on an exchange basis and will either be new or reconditioned. All replaced parts or products shall become the property of Adaptec. This warranty shall not apply if the product has been damaged by accident, misuse, abuse or as a result of unauthorized service or parts.
- 3. Warranty service is available to the purchaser by delivering the product during the warranty period to an authorized Adaptec service facility or to Adaptec and providing proof of purchase price and date. The purchaser shall bear all shipping, packing and insurance costs and all other costs, excluding labor and parts, necessary to effectuate repair, replacement or refund under this warranty.
- 4. For more information on how to obtain warranty service, write or telephone Adaptec at 691 South Milpitas Boulevard, Milpitas, CA 95035, (800) 959-7274.
- 5. THIS LIMITED WARRANTY DOES NOT EXTEND TO ANY PRODUCT WHICH HAS BEEN DAMAGED AS A RESULT OF ACCIDENT, MISUSE, ABUSE, OR AS A RESULT OF UNAUTHORIZED SERVICE OR PARTS.
- 6. THIS WARRANTY IS IN LIEU OF ALL OTHER EXPRESS WARRANTIES WHICH NOW OR HEREAFTER MIGHT OTHERWISE ARISE RESPECT TO THIS PRODUCT. IMPLIED WARRANTIES, INCLUDING THOSE OF MERCHANTABILITY, FITNESS FOR A PARTICULAR PURPOSE AND NON-INFRINGEMENT SHALL (A) HAVE NO GREATER DURATION THAN 2 YEARS FROM THE DATE OF PURCHASE, (B) TERMINATE AUTOMATICALLY AT THE EXPIRATION OF SUCH PERIOD AND (C) TO THE EXTENT PERMITTED BY LAW BE EXCLUDED. IN THE EVENT THIS PRODUCT BECOMES DEFECTIVE DURING THE WARRANTY PERIOD, THE PURCHASER'S EXCLUSIVE REMEDY SHALL BE REPAIR, REPLACEMENT OR REFUND AS PROVIDED ABOVE. INCIDENTAL OR CONSEQUENTIAL DAMAGES, INCLUDING WITHOUT LIMITATION LOSS OF DATA, ARISING FROM BREACH OF ANY EXPRESS OR IMPLIED WARRANTY ARE NOT THE RESPONSIBILITY OF ADAPTEC AND, TO THE EXTENT PERMITTED BY LAW, ARE HEREBY EXCLUDED BOTH FOR PROPERTY DAMAGE, AND TO THE EXTENT NOT UNCONSCIONABLE, FOR PERSONAL INJURY DAMAGE.
- 7. SOME STATES DO NOT ALLOW THE EXCLUSION OR LIMITATION OF INCIDENTAL OR CONSEQUENTIAL DAMAGES FOR CONSUMER PRODUCTS, AND SOME STATES DO NOT ALLOW LIMITATIONS ON HOW LONG AN IMPLIED WARRANTY LASTS, SO THE ABOVE LIMITATION OR EXCLUSIONS MAY NOT APPLY TO YOU.
- 8. This warranty gives you specific legal rights, and you may also have other rights which vary from state to state.

#### **Adaptec Software License Agreement**

PLEASE READ CAREFULLY: THE USE OF THIS SOFTWARE IS SUBJECT TO THE SOFTWARE LICENSE TERMS OF ADAPTEC, INC. AND OTHER LICENSORS WHOSE SOFTWARE MAY BE BUNDLED WITH THIS PRODUCT.

BY YOUR USE OF THE SOFTWARE INCLUDED WITH THIS PRODUCT YOU AGREE TO THE LICENSE TERMS REQUIRED BY THE LICENSOR OF THAT SOFTWARE, AS SET FORTH DURING THE INSTALLATION PROCESS. IF YOU DO NOT AGREE TO THE LICENSE TERMS APPLICABLE TO THE SOFTWARE, YOU MAY RETURN THE ENTIRE UNUSED PRODUCT FOR A FULL REFUND.

(1) In return for acquiring a license to use the Adaptec software, which may include software from third party licensors and patches made available by Adaptec ("Software"), and the related documentation, you agree to the following terms and conditions:

- 1. License. This Agreement grants you, the Licensee, a license to:
	- a. Use the Software on a single computer system, which is not intended for use by more than one (1) user; and:
	- b. Make one copy of the Software in machine readable form solely for back-up purposes, provided you reproduce Adaptec's copyright proprietary legends as well as the copyright and proprietary notices of any third party licensors whose software may be incorporated. You shall not remove any copyright notices in the Software. Notwithstanding the foregoing, the Software may be used on the home, laptop or other secondary computer of the principal user of the Software, and an additional copy of the Software may be made to support such use. As used in this license, the Software is "in use" when it is either loaded into RAM or installed on a hard disk or other permanent memory device. The Software may be "in use" on only one computer at any given time. You agree to use the Software in compliance with all applicable laws, including copyright laws, and that you will not copy, transmit, perform, or distribute any audio or other content using the Software without obtaining all necessary licenses or permissions from the owner of the content.
- 2. Restrictions. You may not distribute copies of the Software to others. You may not post or otherwise make available the Software, or any portion thereof, in any form, on the Internet. You may not use the Software in a computer service business, including in time sharing applications. You may not create additional classes, interfaces or subpackages of any portion of the Software. The Software contains trade secrets and, in order to protect them, you may not decompile, reverse engineer, disassemble, or otherwise reduce the Software to a humanperceivable form. YOU MAY NOT MODIFY, ADAPT, TRANSLATE, RENT, LEASE, LOAN, RESELL FOR PROFIT, DISTRIBUTE, NETWORK OR CREATE DERIVATIVE WORKS BASED UPON THE SOFTWARE OR ANY PART THEREOF.
- 3. Ownership of Software. As Licensee, you own the media upon which the software is recorded or fixed, but Adaptec and its licensors retain title and ownership of the Software recorded on the original media and all subsequent copies of the Software, regardless of the form or media in which or on which the original and other copies may exist. This license is not a sale of the Software or any copy.
- 4. Confidentiality. You agree to maintain the Software in confidence and that you will not disclose the Software to any third party without the express written consent of Adaptec. You further agree to take all reasonable precautions to preclude access of unauthorized persons to the Software.
- 5. Term. This license is effective until January 1, 2045, unless terminated earlier. You may terminate the license at any time by destroying the Software (including the related documentation) together with all copies or modifications in any form. Adaptec will have the right to terminate our license immediately if you fail to comply with any term or condition of this Agreement. Upon any termination, including termination by you, you must destroy the Software (including the related documentation), together with all copies or modifications in any form.
- 6. Special Terms Applicable to Databases. Where a database is included with the Software, you acknowledge that it is licensed only in connection with the use of the Software to perform disc creation, and that the database and all data derived therefrom must be maintained in confidence in accordance with the provisions of Section 4. This license does not grant you any rights to distribute or disclose such database or data.
- 7. Limited Warranty. Adaptec and its Licensors warrant only that the media upon which the Software is furnished will be free from defects in material or workmanship under normal use and service for a period of thirty (30) days from the date of delivery to you. ADAPTEC AND ITS LICENSORS DO NOT AND CANNOT WARRANT THE PERFORMANCE OR RESULTS YOU MAY OBTAIN BY USING THE SOFTWARE OR DOCUMENTATION. EXCEPT FOR THE FOREGOING LIMITED WARRANTY, ADAPTEC AND ITS LICENSORS MAKE NO WARRANTIES, EXPRESSED OR IMPLIED, INCLUDING, BUT NOT LIMITED, AS TO NON-INFRINGEMENT OF THIRD PARTY RIGHTS, MERCHANTABILITY OR FITNESS FOR A PARTICULAR PURPOSE. Some states do not allow the exclusion of implied warranties or limitations on how long an implied warranty may last, so the above limitations may not apply to you. This warranty gives you specific legal rights and you may also have other rights which vary from state to state.
- 8. The entire liability of Adaptec and its Licensors, and your exclusive remedy for a breach of this warranty, shall be:
	- a. The replacement of any media not meeting the above limited warranty which is returned to Adaptec; or:
	- b. if Adaptec or its distributor is unable to deliver replacement media which is free from defects in materials or workmanship, you may terminate this Agreement by returning the Software and your money will be refunded. THE FOREGOING STATES THE SOLE AND EXCLUSIVE REMEDIES ADAPTEC AND ITS LICENSORS WILL PROVIDE FOR BREACH OF WARRANTY.
- 9. Limitation of Liability. IN NO EVENT WILL ADAPTEC OR ITS LICENSORS BE LIABLE TO YOU FOR ANY INCIDENTAL, CONSEQUENTIAL OR INDIRECT DAMAGES, INCLUDING ANY LOST PROFITS, LOST SAVINGS, OR LOSS OF DATA, EVEN IF ADAPTEC OR A LICENSOR HAS BEEN ADVISED OF THE POSSIBILITY OF SUCH DAMAGES, OR FOR ANY CLAIM BY ANY OTHER PARTY. Some states do not allow the exclusion or limitation of special, incidental, or consequential damages, so the above limitation or exclusion may not apply to you.
- 10. Export. You acknowledge that the laws and regulations of the United States and other countries may restrict the export and re-export of the Software. You agree that you will not export or re-export the Software or documentation in any form in violation of applicable United States and foreign law.
- 11. Government Restricted Rights. The Software is subject to restricted rights as follows. If the Software is acquired under the terms of a GSA contract: use, reproduction or disclosure is subject to the restrictions set forth in the applicable ADP Schedule contract. If the Software is acquired under the terms of a DoD or civilian agency contract, use, duplication or disclosure by the Government is subject to the restrictions of this Agreement in accordance with 48 C.F.R. 12.212 of the Federal Acquisition Regulations and its successors and 48 C.F.R. 227.7202-1 of the DoD FAR Supplement and its successors.
- 12. General. You acknowledge that you have read this Agreement, understand it, and that by using the Software you agree to be bound by its terms and conditions. You further agree that it is the complete and exclusive statement of the agreement between Adaptec and you, and supersedes any proposal or prior agreement, oral or written, and any other communication between Adaptec and you relating to the subject matter of this Agreement. No additional or any different terms will be enforceable against Adaptec unless Adaptec gives its express consent, including an express waiver of the terms of this Agreement, in writing signed by an officer of Adaptec. You assume full responsibility for the use of the Software and agree to use the Software legally and responsibly. This Agreement shall be governed by the internal laws of the state of California, without regard to or application of its conflicts of laws principles, except as to copyright matters, which are covered by Federal law. This Agreement is deemed entered into at Milpitas, California by both parties. Should any provision of this Agreement be declared unenforceable in any jurisdiction, then such provision shall be deemed severable from this Agreement and shall not affect the remainder hereof. All rights in the Software not specifically granted in this Agreement are reserved by Adaptec.

Should you have any questions concerning this Agreement, you may contact Adaptec by writing to:

Adaptec, Inc. Legal Department 691 South Milpitas Boulevard Milpitas, California 95035.

#### <span id="page-6-0"></span>**Regulatory Compliance Statements**

#### **Federal Communications Commission Radio Frequency Interference Statement**

WARNING: Changes or modifications to this unit not expressly approved by the party responsible for compliance could void the user's authority to operate the equipment.

This equipment has been tested and found to comply with the limits for a Class B digital device, pursuant to Part 15 of the FCC rules. These limits are designed to provide reasonable protection against harmful interference in a residential installation. This equipment generates, uses, and can radiate radio frequency energy, and if not installed and used in accordance with the instruction manual, may cause harmful interference to radio communications. However, there is no guarantee that interference will not occur in a particular installation. However, if this equipment does cause interference to radio or television equipment reception, which can be determined by turning the equipment off and on, the user is encouraged to try to correct the interference by one or more of the following measures:<br> **Exercise 18 Apple 2014** here receiving antenna

- Reorient or relocate the receiving antenna.
- Increase the separation between equipment and receiver.
- Connect the equipment to an outlet on a circuit different from that to which the receiver is connected.
- Consult the dealer or an experienced radio/television technician for help.
- Use a shielded and properly grounded I/O cable and power cable to ensure compliance of this unit to the specified limits of the rules.

This device complies with part 15 of the FCC rules. Operation is subject to the following two conditions: (1) this device may not cause harmful interference and (2) this device must accept any interference received, including interference that may cause undesired operation.

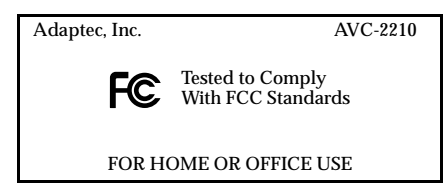

#### **European Union Compliance Statement**  $C \in$

This Information Technology Equipment has been tested and found to comply with EMC Directive 89/336/EEC, as amended by 92/31/EEC and 93/68/EEC, in accordance with:

- EN55022 (1998) Emissions
- EN55024 (1998) Immunity:
	- EN61000-4-2 (1998) Electrostatic discharge: ±4 kV contact, ±8 kV air
	- EN61000-4-3 (1998) Radiated immunity
	- EN61000-4-4 (1995) Electrical fast transients/burst: ±1 kV AC, ±0.5 kV I/O
	- EN61000-4-5 (1995) Surges ±1 kV differential mode, ±2 kV common mode
	- EN61000-4-6 (1996) Conducted immunity: 3 V
	- EN61000-4-11 (1994) Supply dips and variation: 30% and 100%

In addition, all equipment requiring U.L. listing has been found to comply with EMC Directive 73/23/EEC as amended by 93/68/EEC in accordance with EN60950 with amendments A1, A2, A3, A4, A11.

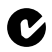

#### **Australian/New Zealand Compliance Statement**

This device has been tested and found to comply with the limits for a Class B digital device, pursuant to the Australian/New Zealand standard AS/NZS 3548 set out by the Spectrum Management Agency.

#### **Canadian Compliance Statement**  $\mathbf{w}$

This Class B digital apparatus meets all requirements of the Canadian Interference-Causing Equipment Regulations.

Cet appareil numérique de la classe B respecte toutes les exigences du Règlement sur le matériel brouilleur du Canada.

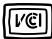

#### **Japanese Compliance (Voluntary Control Council Initiative)**

This equipment complies to class B Information Technology equipment based on VCCI (Voluntary Control Council for Interface). This equipment is designed for home use but it may causes radio frequency interference problem if used too near to a television or radio. Please handle it correctly per this documentation.

### **In this Guide**

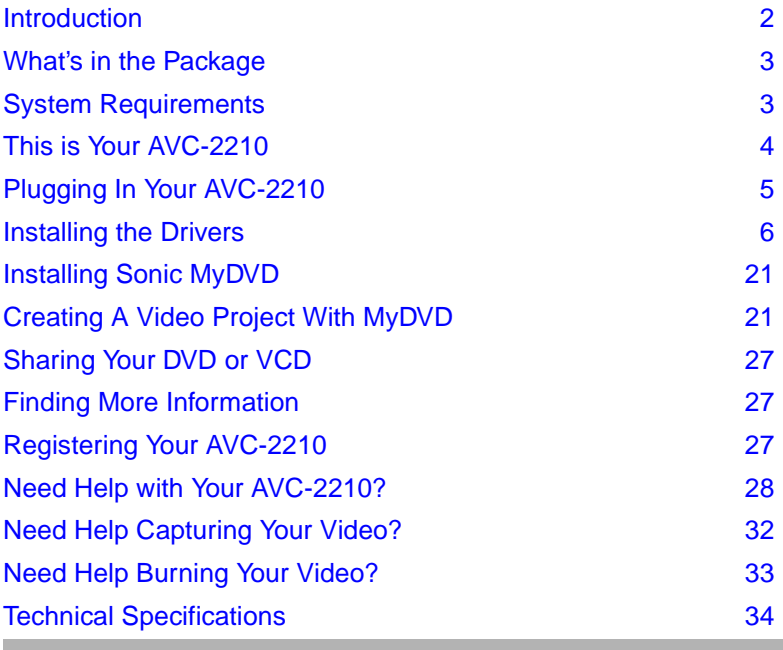

## <span id="page-9-0"></span>**Introduction**

Congratulations on the purchase of your Adaptec VideOh!™ DVD AVC-2210. With your VideOh! DVD kit, you can convert your analog videos into digital format and create your own Video CDs (VCDs) and DVDs.

■ Capture your favorite video footage with your AVC-2210 and the Sonic® MyDVD® software.

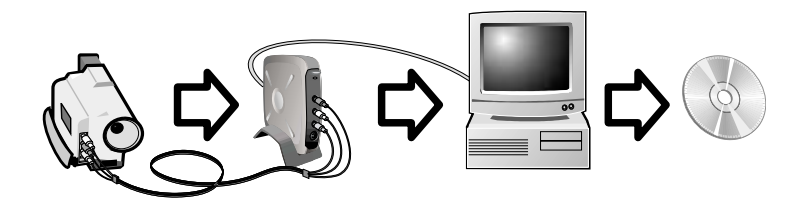

- Organize and burn VCDs and DVDs with MyDVD. Add backgrounds to your videos, and menus for easy navigation.
- Edit your videos with the digital video editing tool integrated with MyDVD, if you want to add music, transitions, and titles to your movies.

This *User's Guide* tells you how to set up your VideOh! DVD hardware, and provides detailed instructions for installing and using the VideOh! DVD software.

DISCLAIMER: This product or software may be designed to assist you in reproducing materials in which you own the copyright or have obtained permission to copy from the copyright owner. Unless you own the copyright or have permission to copy from the copyright owner, you may be violating copyright law and be subject to payment of damaged and other remedies. If you are uncertain about your rights you should contact your legal advisor.

## <span id="page-10-0"></span>**What's in the Package**

Your Adaptec VideOh! DVD package includes:

- Adaptec AVC-2210 USB 2.0 MPEG-2 capture device
- A stand for the Adaptec AVC-2210
- 6-foot USB cable
- 6-foot RCA to RCA Audio/Video (A/V) cable
- External power adapter
- VideOh! Installation CD, including drivers and Sonic MyDVD software
- *VideOh! DVD AVC-2210 Getting Started printed guide*

# <span id="page-10-1"></span>**System Requirements**

To use your VideOh! DVD kit, you need a PC-compatible computer with:

- Intel Pentium III 600 MHz (or faster) processor
- $\quad \blacksquare \quad$  Windows® 98SE, Windows Me®, Windows 2000®, or Windows  $XP^{\circledR}$
- Available USB port (USB 2.0 recommended)
- $\blacksquare$  256 MB RAM
- 350 MB free disk space for applications
- 420 MB to 570 MB free disk space per 10 minutes of captured video (depending on the video quality setting you choose)

See *[Need Help Capturing Your Video?](#page-39-0)* on page 32 for more information on video quality settings.

- Sound card
- CD-ROM drive
- CD-Recorder or DVD-Recorder for output
- Video card and monitor that support 16-bit color at 1024 x 768 resolution (24/32-bit color and higher resolution recommended)

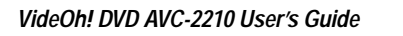

<span id="page-11-0"></span>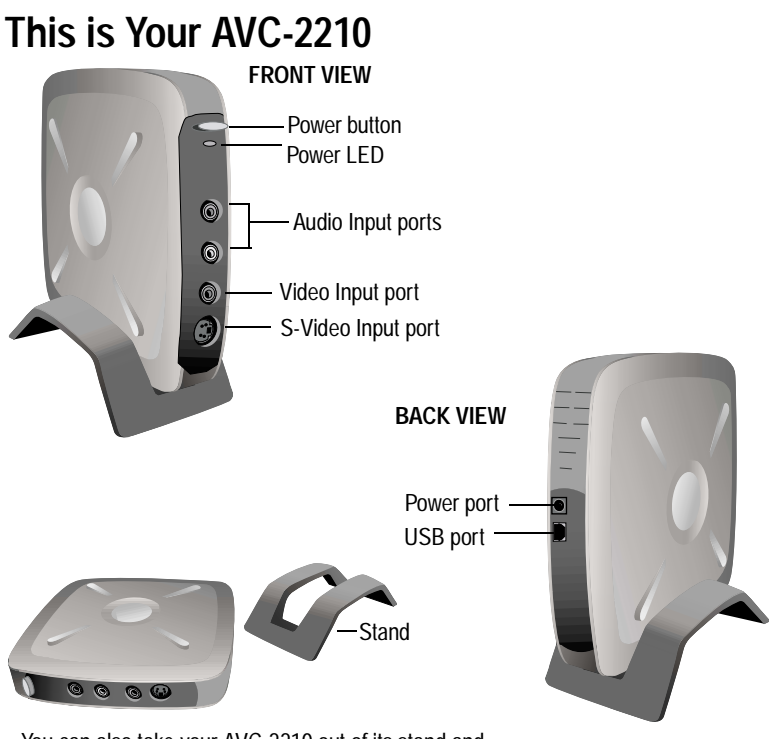

You can also take your AVC-2210 out of its stand and lay it flat on your desk. Built-in rubber pads keep it in place when it's not in its stand.

### **Power LED Status**

The LED on the front of the AVC-2210 lights up to indicate the status of operation. The following table indicates the status modes.

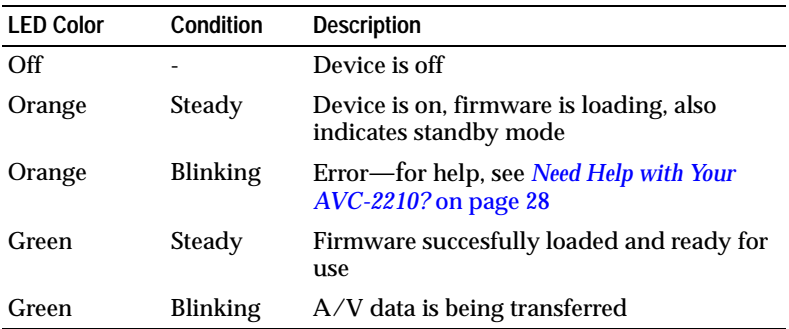

# <span id="page-12-0"></span>**Plugging In Your AVC-2210**

To set up your AVC-2210:

**1** Connect the power adapter.

(See the figures on [page 4](#page-11-0) if you need help locating the ports on your AVC-2210.)

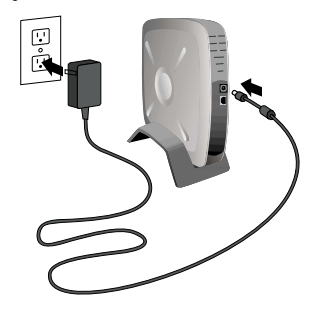

**2** Connect your video device to your AVC-2210 using the included A/V cable. Your device may have a proprietary cable.

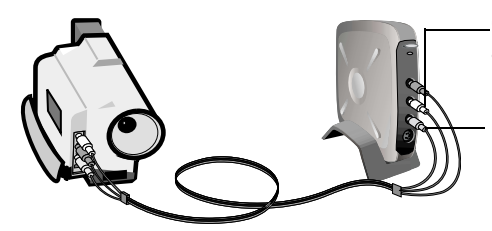

Connect red audio plug to red audio port and white audio plug to white audio port

Connect yellow video plug to yellow video input port

*S-Video users only*—Connect your S-Video cable (not included) to your analog video device using the S-Video port on your AVC-2210. You can use the audio plugs of the A/V cable included in your VideOh! DVD kit to connect to the Audio-L and Audio-R ports.

**3** Turn on your computer if you haven't already done so, then connect the AVC-2210 to your computer using the provided USB 2.0 cable.

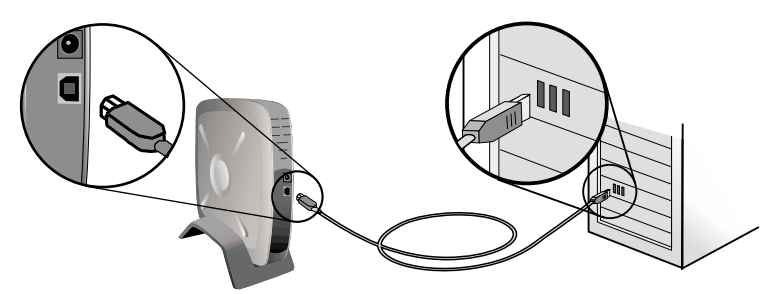

- **4** Insert the VideOh! Installation CD into your CD-ROM drive.
- **5** Turn on the AVC-2210 by pressing the Power button. The LED on the front of the AVC-2210 will light up orange when first powered on.

**Note:** If the VideOh! DVD Software Installation screen appears, exit this screen until driver installation is complete.

Now you are ready to install the device drivers.

### <span id="page-13-0"></span>**Installing the Drivers**

Before you can begin capturing video, you must install the VideOh! DVD device drivers.

Installation is an easy two-step process. First you install the USB loader, then you install the device driver. Follow the complete set of installation instructions provided for your operating system to ensure that the driver is properly installed :

- For Windows XP, see [page 7.](#page-14-0)
- For Windows 2000, see [page 10](#page-17-0).
- For Windows Me, see [page 14.](#page-21-0)
- For Windows 98SE, see [page 16.](#page-23-0)

### <span id="page-14-0"></span>**Windows XP**

Windows XP automatically detects your device and opens the Found New Hardware Wizard. To perform the installation, follow the instructions provided in this section.

**Note:** Before installing the driver, make sure the VideOh! Installation CD is in your CD-ROM drive.

To install the driver:

**1** In the Found New Hardware Wizard, select **Install the software automatically...**, then click **Next**.

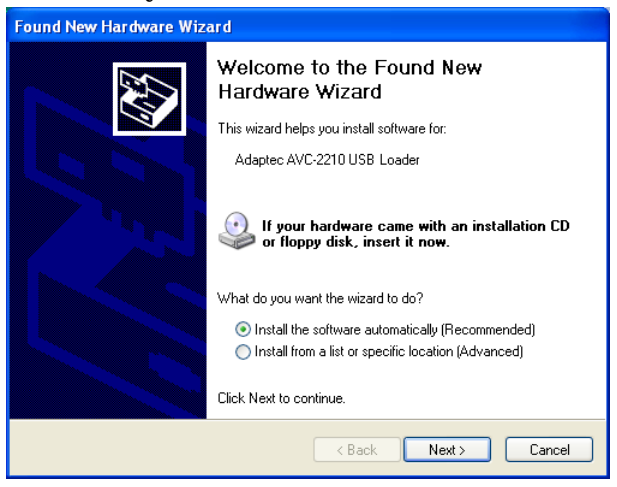

**2** If this window appears, click **Continue Anyway**.

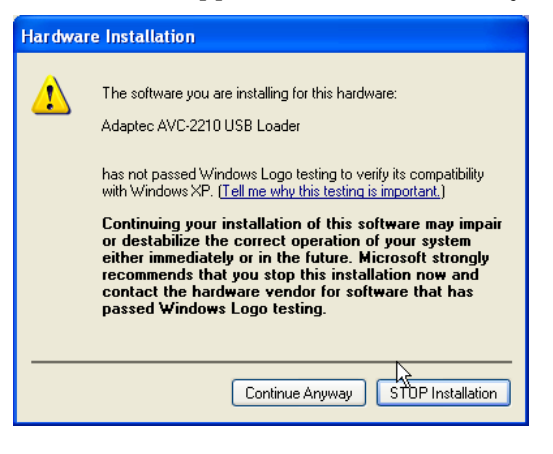

**Note:** Adaptec drivers have been fully tested and certified to work with the AVC-2210 device.

Windows installs the driver.

**3** Click **Finish** to complete the USB Loader installation.

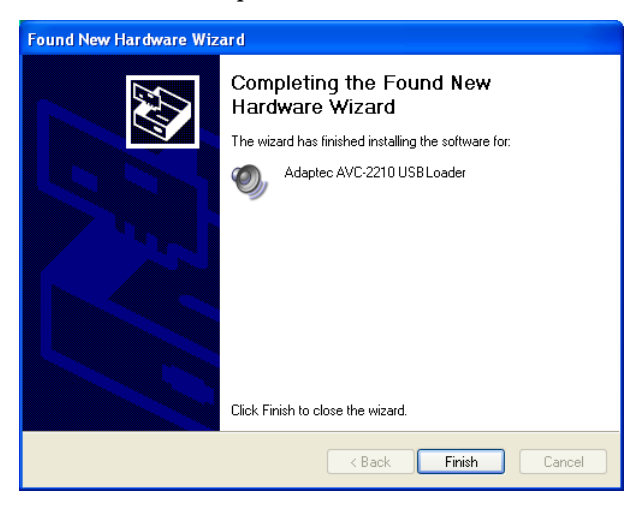

- **4** From the Found New Hardware Wizard, repeat steps 1 and 2 to install the device drivers.
- **5** Click **Finish** to complete the installation.

*8*

### **6** Click **Yes** to restart your computer.

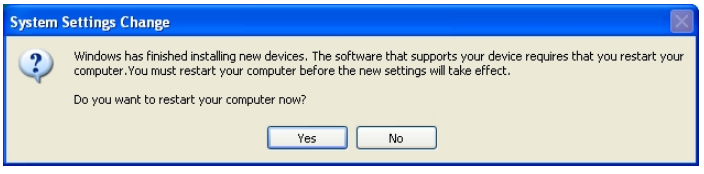

**Note:** If you plug your AVC-2210 into a USB 1.1 port, this message appears during driver installation: A hi-speed USB device is plugged into a non-hi-speed USB hub. This message indicates that your AVC-2210 will run at a reduced (USB 1.1) speed. To ensure maximum performance, plug your AVC-2210 into a USB 2.0 port. (For information on USB 2.0 adapters and hubs, go to the Adaptec Web site at www.adaptec.com.)

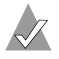

**Note:** To check if the driver is installed properly, you can follow the instructions provided in *[Need Help Installing Your](#page-35-1)  [Device Drivers?](#page-35-1)* on page 28.

### <span id="page-17-0"></span>**Windows 2000**

Windows 2000 automatically detects your device and opens the Found New Hardware Wizard. To perform the installation, follow the instructions provided in this section.

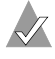

**Note:** Before installing the driver, make sure the VideOh! Installation CD is in your CD-ROM drive.

To install the drivers:

**1** In the Found New Hardware Wizard, click **Next**.

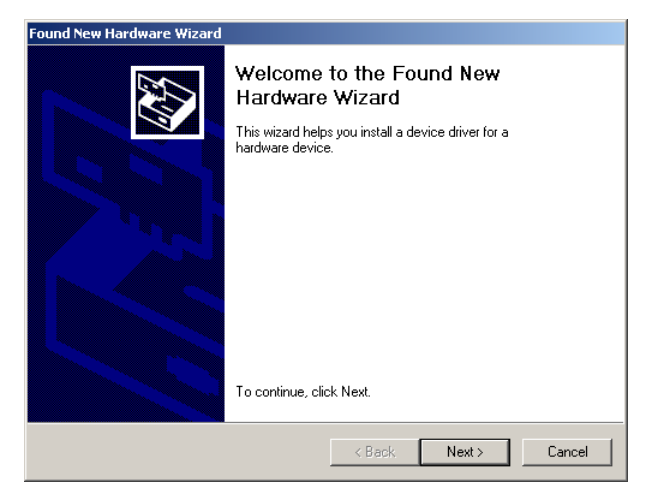

**2** Select **Search for a suitable driver...**, then click **Next**.

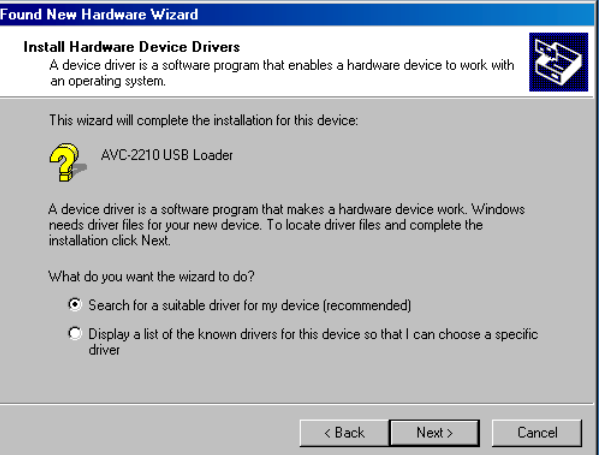

### **3** Select *only* **CD-ROM drives**, then click **Next**.

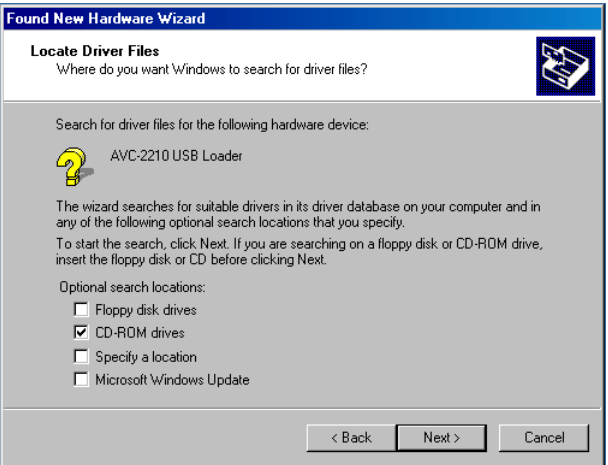

### Windows locates a driver file.

**4** Click **Next**.

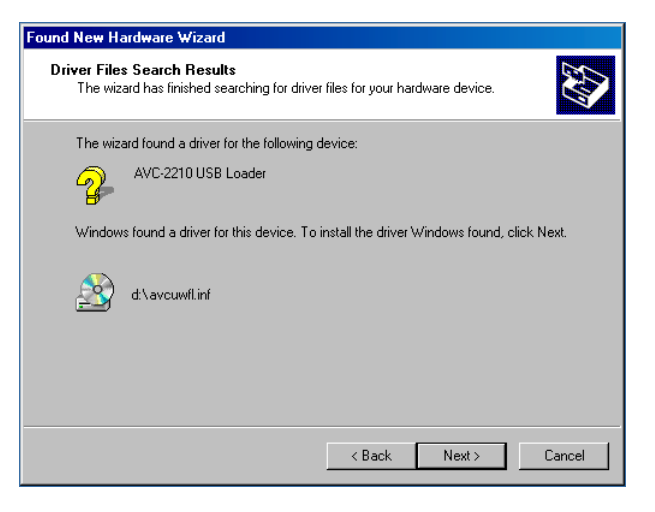

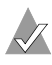

**Note:** The drive letter for your CD-ROM may be different than the one shown in the example above.

**5** Click **Finish** to complete the USB Loader installation.

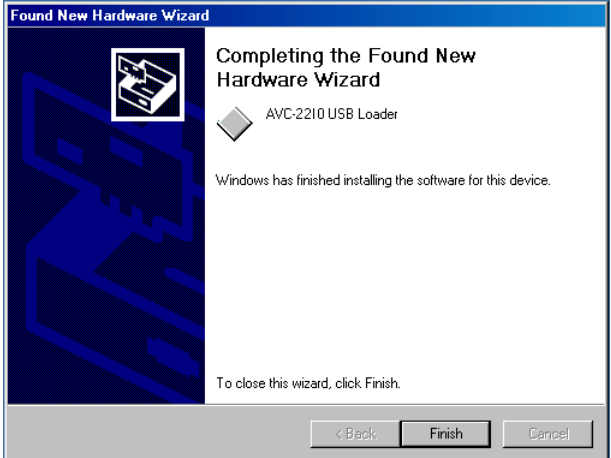

**6** Repeat steps 2 through 4 to install the device drivers.

**7** If this window appears, click **Yes**.

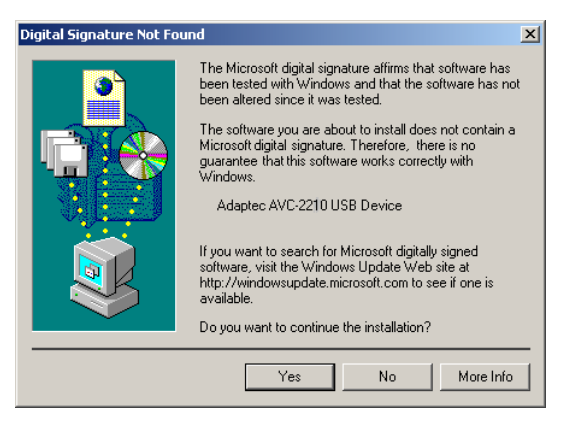

**Note:** Adaptec drivers have been fully tested and certified to work with the AVC-2210 device.

**8** Click **Finish** to complete the installation.

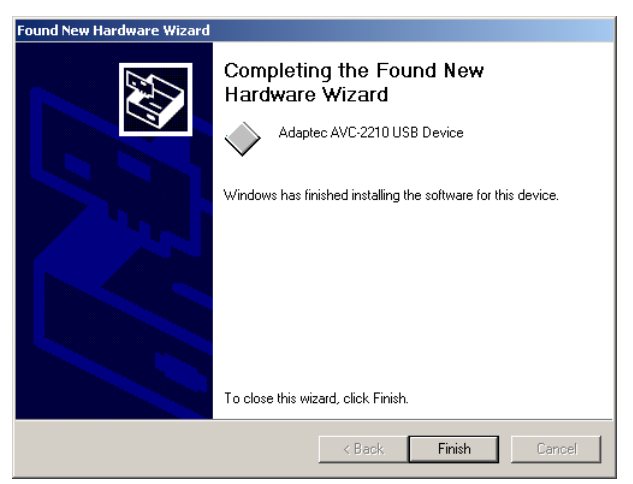

**9** When the installation is complete, restart your computer.

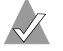

**Note:** To check if the driver is installed properly, you can follow the instructions provided in *[Need Help Installing Your](#page-35-1)  [Device Drivers?](#page-35-1)* on page 28.

### <span id="page-21-0"></span>**WindowsMe**

Windows Me automatically detects your device and opens the Found New Hardware Wizard. To perform the installation, follow the instructions provided in this section.

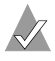

**Note:** Before installing the driver, make sure the VideOh! Installation CD is in your CD-ROM drive.

To install the driver:

**1** In the Add New Hardware Wizard, click **Next**.

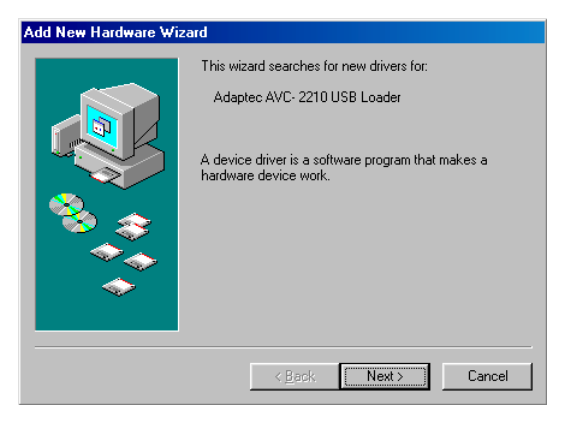

**2** Select **Automatic search...**, then click **Next.**

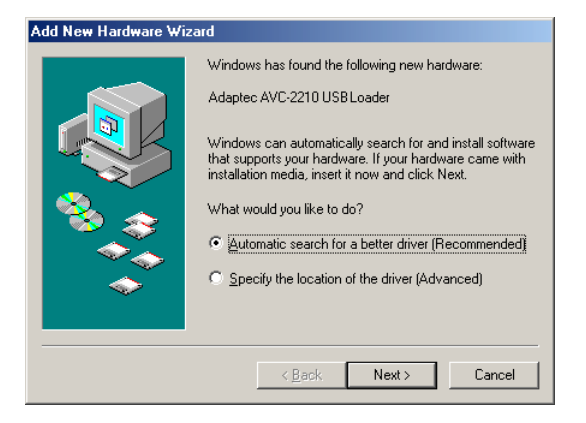

**3** Click **Finish** to complete the USB Loader installation.

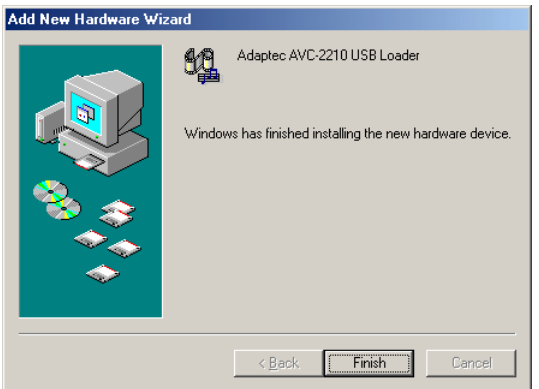

**4** From the Add New Hardware Wizard, repeat Steps 1 through 3 to install the device drivers.

**Note:** To check if the driver is installed properly, you can follow the instructions provided in *[Need Help Installing Your](#page-35-1)  [Device Drivers?](#page-35-1)* on page 28.

### <span id="page-23-0"></span>**Windows 98SE**

Windows 98SE automatically detects your device and opens the Found New Hardware Wizard. To perform the installation, follow the instructions provided in this section.

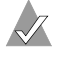

**Note:** Before installing the driver, make sure the VideOh! Installation CD is in your CD-ROM drive.

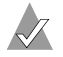

**Note:** You may need your Windows 98SE CD to complete this installation procedure.

To install the drivers:

**1** In the Add New Hardware Wizard, click **Next**.

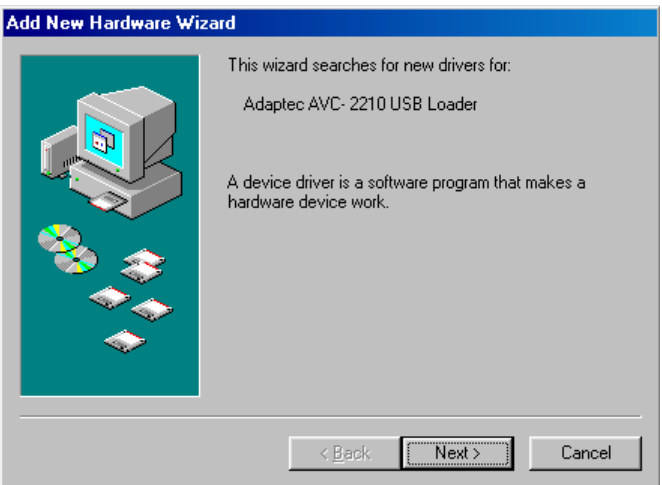

**2** Select **Search for best driver...**, then click **Next**.

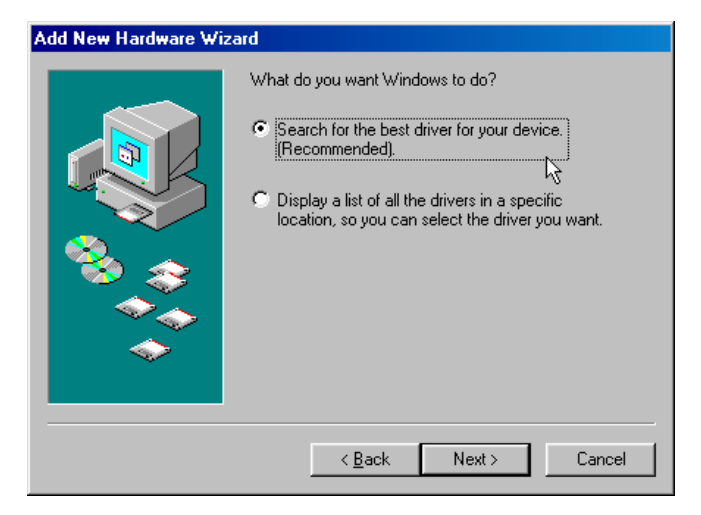

**3** Select *only* **CD-ROM drive**, then click **Next**.

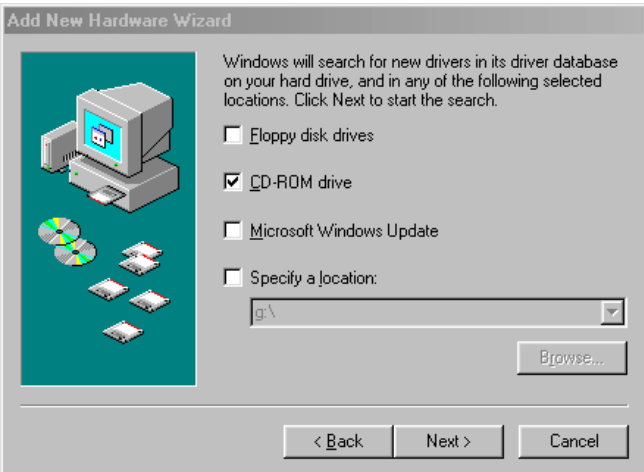

**4** Click **Next**.

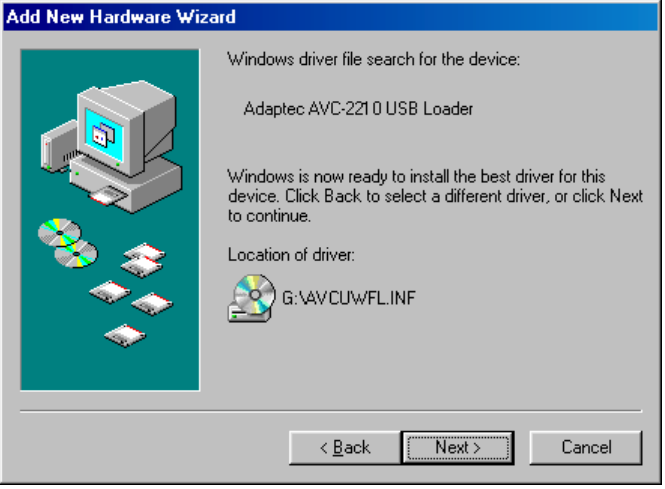

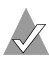

**Note:** The drive letter for your CD-ROM may be different than the one shown in the example above.

**5** Click **Finish** to complete the USB Loader installation.

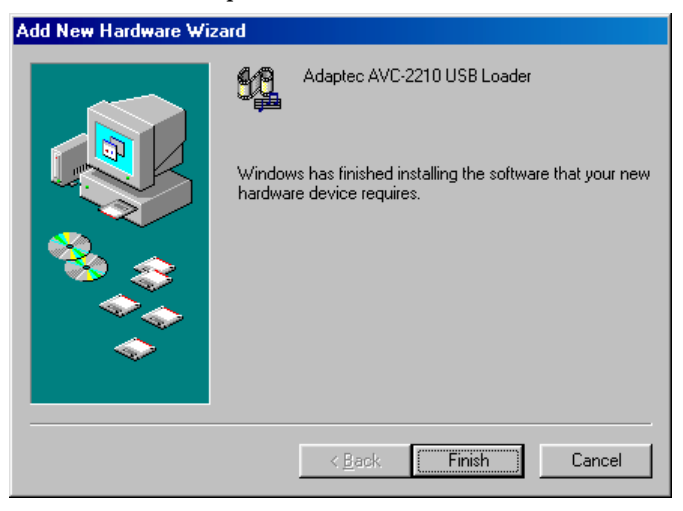

**6** In the Add New Hardware Wizard, click **Next** then follow steps 2 through 4 to install device drivers.

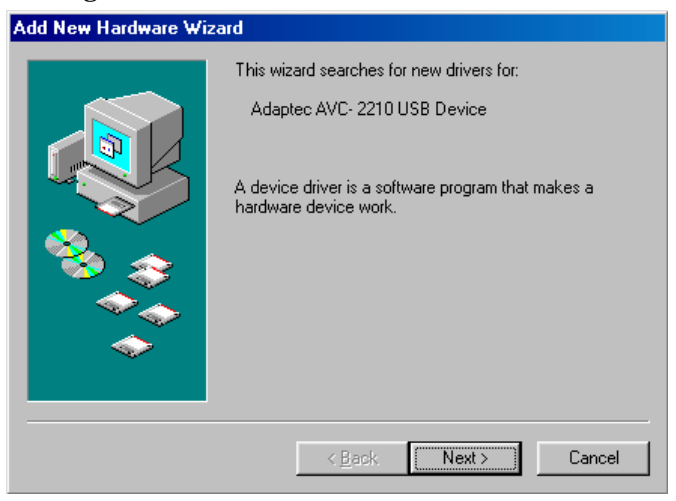

**7** If required, insert your Windows 98SE CD, then click **OK**.

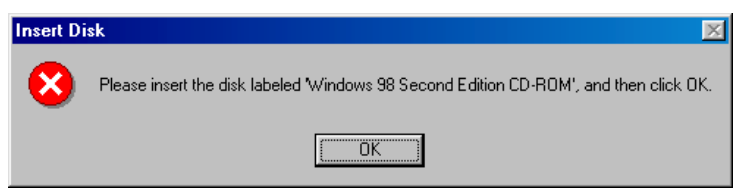

**8** Click **Finish** to complete the installation.

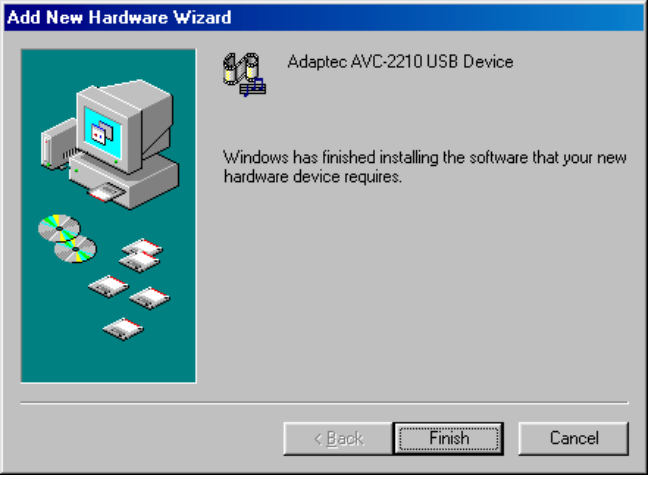

**Note:** If the driver file being installed from the VideOh! installation CD is older than the existing driver file, you may get a version conflict message. Select to keep the newer driver file.

 $\sqrt{\lambda}$ 

 $\sqrt{7}$ 

**Note:** To check if the driver is installed properly, you can follow the instructions provided in *[Need Help Installing Your](#page-35-1)  [Device Drivers?](#page-35-1)* on page 28.

# <span id="page-28-0"></span>**Installing Sonic MyDVD**

After you install your drivers, you need to install MyDVD. To install MyDVD:

**Note:** If you have an older version of MyDVD already installed on your system, you must uninstall it first before insalling the newer version.

**1** Insert the VideOh! CD into your CD-ROM drive. The VideOh! Installation screen appears.

If the VideOh! CD Installation screen doesn't appear, use Windows Explorer to display the CD contents, then click **autorun.exe**.

- **2** From the Main VideOh! Installation screen, click **Install Software**, then click **MyDVD.**
- **3** Follow the on-screen instructions.

**Note:** *Windows 98SE only*—Before it begins the MyDVD and Showbiz installation, your system may automatically install an updated version of Windows Installer, then prompt you to restart your computer. Follow the onscreen instructions to continue the installation.

Sonic MyDVD and the ArcSoft<sup>®</sup> Showbiz<sup>™</sup> companion software will install on your system.

# <span id="page-28-1"></span>**Creating A Video Project With MyDVD**

These instructions give you the basic steps for capturing your video, trimming it, and then burning it to DVD or CD.

To get more information, refer to the online tutorial included with Sonic MyDVD. Or, at any time while you're using this software, click **?** or **Help**, to display detailed information about any step you want to perform.

Before you begin creating:

- Make sure your analog video device (such as a camcorder or VCR) is connected to the AVC-2210 and switched on.
- If you have an external DVD/CD recorder, make sure it is connected to your computer and switched on. You need a DVD-Recordable drive and appropriate media to burn DVDs. DVD-ROM, CD-R, and CD-RW drives do not have the capability to burn DVD discs. However, a CD-Recordable drive can burn a Video CD that you can play back on most DVD players.

### <span id="page-29-0"></span>**Capture Your Video**

To successfully capture your video, make sure you complete each step in the order given.

**1** Start MyDVD by clicking the **Sonic MyDVD** icon on your desktop. The Welcome window appears.

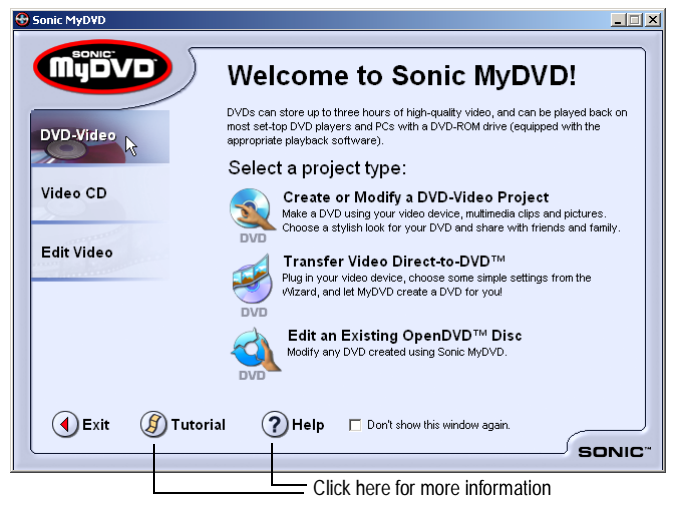

<span id="page-30-0"></span>**2** Move the mouse pointer over either DVD-Video or Video CD (depending on what type of media you want), then click **Create or Modify a ... Project**. The Main project window appears.

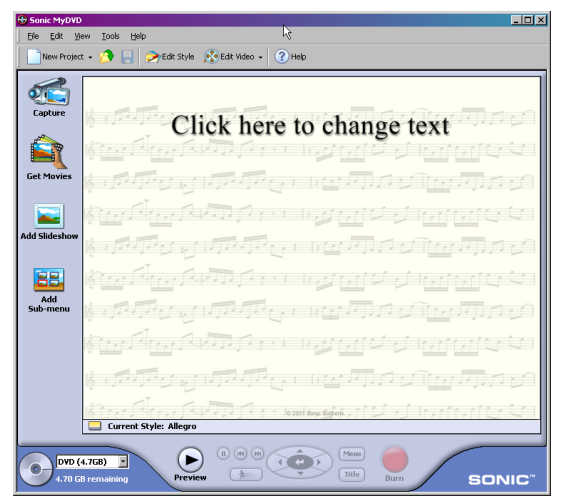

<span id="page-30-1"></span>**3** On the Main project window (shown in [Step 2\)](#page-30-0), click **Capture**. The Capture window appears.

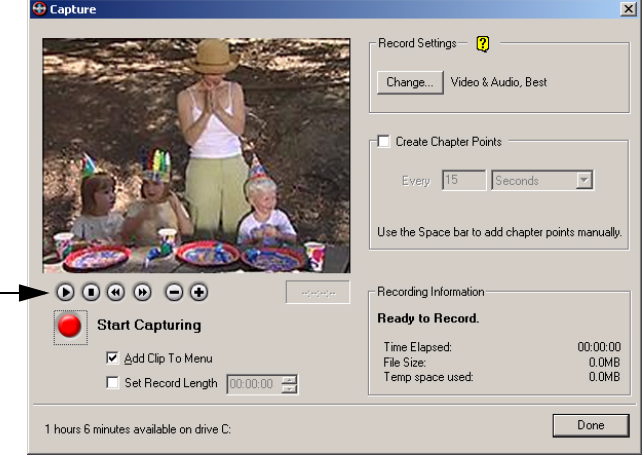

These buttons won't operate your analog video device. Use the Play, Stop, and other control buttons on your device to control your analog video tape.

**4** Press the **Play** button on your analog video device. The video image appears in the Capture window (as shown in [Step 3\)](#page-30-1).

**5** To begin transferring your video to your computer, click **Start Capturing**.

MyDVD captures your video, including the audio.

**Note:** If you get any error messages at this point in your video capturing, stop your analog video device and refer to *[Need Help Capturing Your Video?](#page-39-0)* on page 32.

- **6** When you want to stop transferring your video to your computer, click **Stop Capturing,** then stop or pause your analog video device.
- **7** On the Save As screen, enter the filename of your video clip and click **Save**. The filename you choose, becomes the title of your video clip and is displayed on the Main project window.
- **8** Click **Done** when finished.

Your video clip is saved and you will see a thumbnail picture on your Main project window.

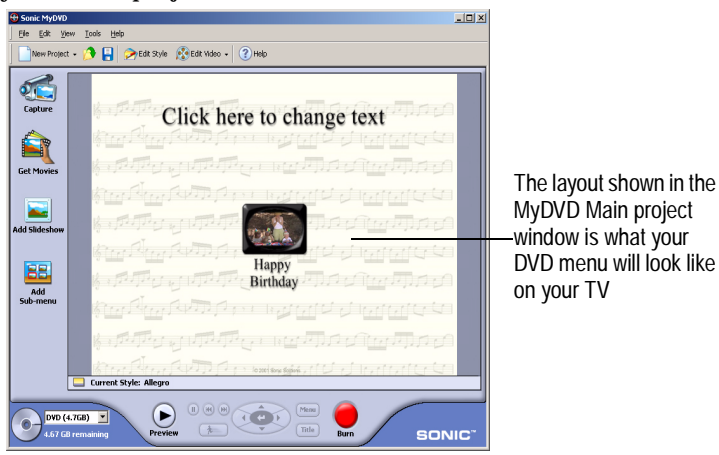

**Note:** If you plan to do multiple video captures in the same session, save your project, then close and relaunch MyDVD every six captures (or sooner, if prompted by a system resource message).

### **Trim Your Video**

Now that you've captured some video footage, you can trim it. For example, you can change your Start and End points. You can also choose the specific video frame that you want to use as the thumbnail picture that is displayed in your Main project window.

- **1** From the Main project window, double-click the thumbnail for the video clip you want to trim.
- **2** Use the controls in the Trimming window to trim your video.

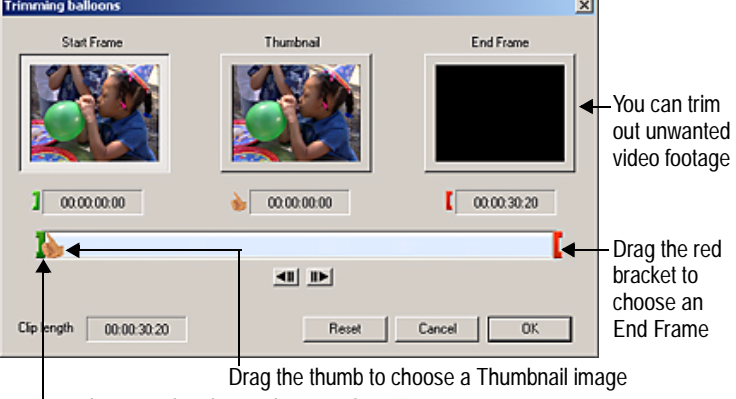

Drag the green bracket to choose a Start Frame

**3** Click **OK** when finished.

**Note:** For more advanced editing functions, use the ArcSoft Showbiz companion software included with MyDVD. For more information, see *[Finding More Information](#page-34-1)* on page 27.

### **Preview Your Project**

It's a good idea to see how your DVD/VCD project will look before you burn it to disc. To preview your project, press **Preview** at the bottom of your Main project window, then double-click the thumbnail clip you want to look at.

When you have previewed your project, press **Stop**.

- If playback appears fuzzy and unclear (for example, the edges of objects, especially objects in motion, are feathered) it is because of a difference between how televisions and computer monitors display video. This effect is not noticeable when you play back the finished DVD or VCD disc on your TV.
- If your computer's processing speed is less than 800 MHz or if you are using a slower video card, your preview video in the MyDVD capture window may appear choppy. However, the finished DVD or VCD, played back on your TV, will be fine. Updating the drivers for your computer's video and/or audio card may minimize this problem. Check your video or sound card manufacturer's Web site for driver updates.

### **Burn Your DVD or VCD**

When you are satisfied with how your DVD or VCD project looks, you are ready to burn it onto a recordable DVD or CD.

- **1** Insert a recordable DVD or CD into your computer's DVD or CD recorder.
- **2** On the Main project window, click **Burn**.
- **3** Follow the on-screen instructions.

You will be notified when your DVD or VCD is successfully completed. On average, a 30 minute DVD or VCD can take from 1 to 2 hours to burn (depending on the speed of your computer and burner).

# <span id="page-34-0"></span>**Sharing Your DVD or VCD**

Now that you've captured your video and burned it to a DVD or CD, you're ready to share it. You can play your newly created DVD on most compatible DVD players and your VCD on most compatible DVD players or CD-ROM drives.

You can play your DVDs the way you play any standard DVD, using the controls on your DVD player or remote control.

To play a VCD, you need to select the video clip you want to view by using the number pad on the video player remote control. If you have more than 6 video clips, you can navigate between menu screens by using the skip forward and back controls on your TV remote control.

# <span id="page-34-1"></span>**Finding More Information**

To learn more about how to use Sonic MyDVD and ArcSoft ShowBiz:

■ In the MyDVD Welcome window, click the **Help** button or **Tutorial** button.

In the Main project window, click the **Help** menu and select **MyDVD Help** or **Tutorial**.

■ In Showbiz, click on the question mark icon on the ShowBiz Main screen to open the online Help and Learn the Basics tutorial. Right-click on any screen item to open context-sensitive Help.

# <span id="page-34-2"></span>**Registering Your AVC-2210**

To ensure your eligibility for support and upgrades, and to qualify for future promotions, please register your AVC-2210 on the Adaptec Web site at register.adaptec.com.

# <span id="page-35-0"></span>**Need Help with Your AVC-2210?**

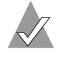

**Note:** See the Readme file on the VideOh! Installation CD for the latest information.

- Ensure that your analog video device is connected and powered on.
- Double-check all cable connections.
- Try connecting to a different USB port on your computer. In doing so, you may need to reinstall the drivers.
- If your AVC-2210 is connected to a USB hub, try connecting it directly to your computer's USB port. You may also need to reinstall the drivers.
- Ensure that the AVC-2210 is properly connected and that the drivers are correctly installed. This will be indicated when the green power LED on the AVC-2210 is solid on.
- If the LED is blinking orange, save your work, close MyDVD, then power your AVC-2210 off, then on again.

# <span id="page-35-1"></span>**Need Help Installing Your Device Drivers?**

To ensure that the driver for your operating system has installed properly, you may want to double-check your driver installation.

### **For Windows XP:**

- **1** On the bottom left of your desktop, click the **Start** button, and double-click **Control Panel**. Click **Perfomance and Maintenance**, then double-click **System**. The System Properties window opens. Click the **Hardware** tab.
- **2** Open **Device Manager**.

**3** Click **Sound, video and game controllers**, and check that Adaptec AVC-2210 USB Device appears, as shown in the following figure.

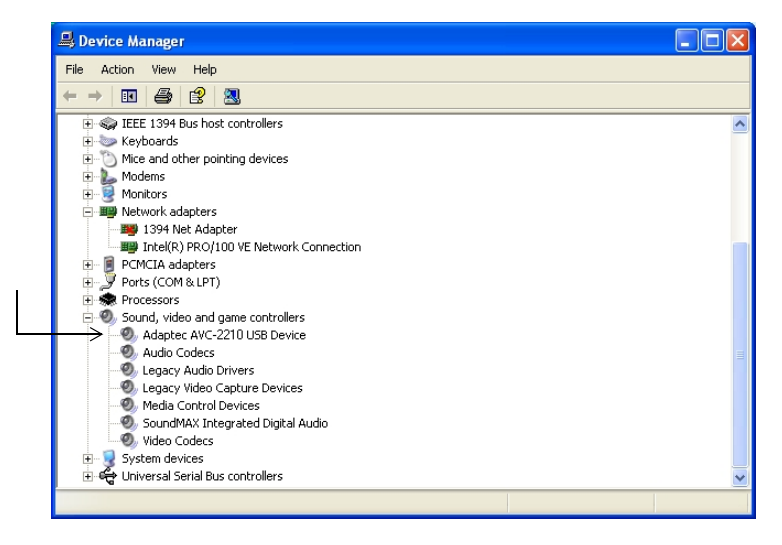

**Note:** The screen you see on your computer may be different than the one shown in the example above.

If the AVC-2210 doesn't appear, refer to *[Need Help with Your](#page-35-0)  AVC-2210?* [on page 28.](#page-35-0)

### **For Windows 2000:**

- **1** On the bottom left of your desktop, click the **Start** button, select **Settings** and click **Control Panel**, then double-click **System**. The System Properties window opens. Click the **Hardware** tab.
- **2** Open **Device Manager**.
- **3** Click **Sound, video and game controllers**, and check that Adaptec AVC-2210 USB Device appears, as shown in the following figure.

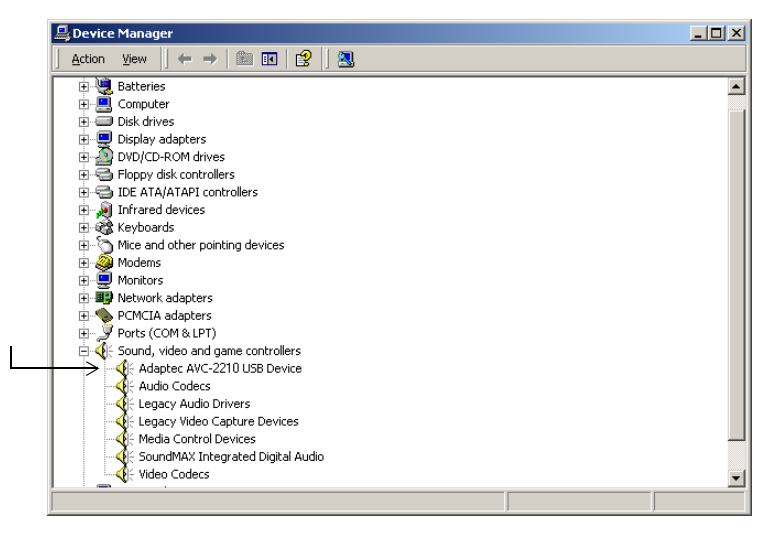

**Note:** The screen you see on your computer may be different than the one shown in the example above.

If the AVC-2210 doesn't appear, refer to *[Need Help with Your](#page-35-0)  AVC-2210?* [on page 28.](#page-35-0)

### **For Windows Me and 98SE:**

- **1** On the bottom left of your desktop, click the **Start** button, select **Settings** and click **Control Panel**, then double-click **System**. The System Properties window opens.
- **2** Open **Device Manager**, and select **View devices by type**.
- **3** Click **Sound, video and game controllers**, and check that Adaptec AVC-2210 USB Device appears, as shown in the following figure.

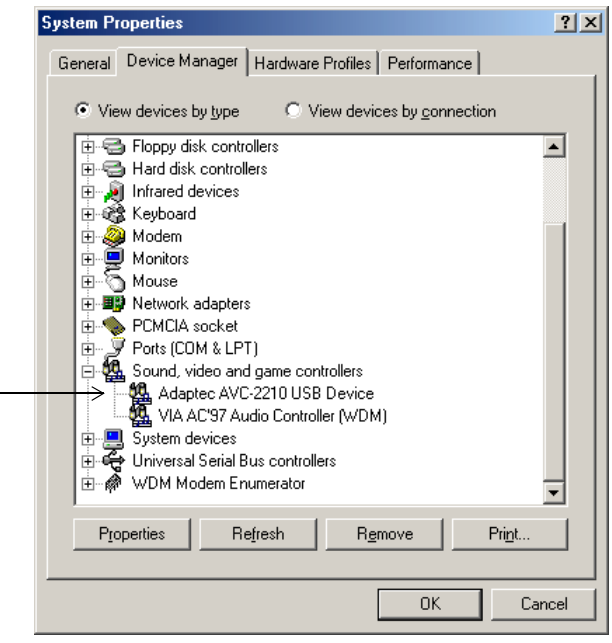

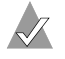

**Note:** The screen you see on your computer may be different than the one shown in the example above.

If the AVC-2210 doesn't appear, refer to *[Need Help with Your](#page-35-0)  AVC-2210?* [on page 28.](#page-35-0)

# <span id="page-39-0"></span>**Need Help Capturing Your Video?**

■ If your analog video device, such as a VCR or camcorder, is not powered on, after about 1 minute, you will get an error message.

To allow MyDVD to recognize and capture the video:

- **a** Click **OK** to close the error message.
- **b** Click **Done** to close the Capture window.
- **c** Press the **Power on** button on your video device.
- **d** Click **Capture**.
- For optimum quality when creating DVDs, use the Best setting (in the MyDVD Capture window) when capturing video clips. However, if you have limited disk space, Adaptec recommends that you choose the Better or Good capture setting. Use this table to estimate the amount of disk space required:

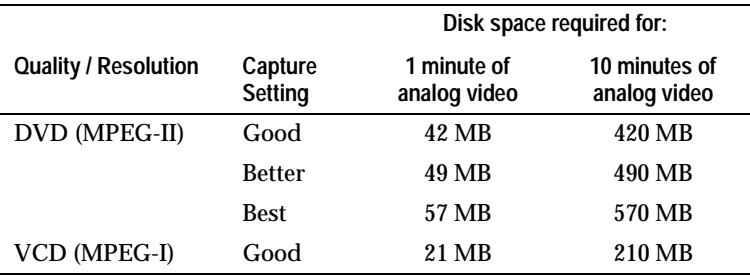

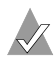

**Note:** Due to Microsoft Windows FAT file system limitations, the maximum file size you can use is 4 Gigabytes (GB). If possible, use NTSF formatted hard disk.

- If you are capturing video using the Best quality setting and see choppy images on the preview window, make sure you're connected to a USB 2.0 port, because Best quality capturing may exceed the bandwidth of USB 1.1.
- MyDVD may not be able to recognize footage from a damaged or degraded video tape.
- If there are large gaps in your analog video tape of about 5 minutes, MyDVD stops capturing. To continue, forward to a new clip and start capturing. Gaps in video footage are often caused by stops, pauses, static, or unrecorded space in the original recording. They can also be caused by old, damaged, or deteriorated video tapes.
- Set your computer monitor's screen resolution to 1024 x 768 or higher for optimum viewing.
- If you are playing your video and it is not appearing on the MyDVD Main project window, make sure MyDVD is capturing from the correct device. To check your device, go to the Capture Window (as shown in [Step 3](#page-30-1) of *[Capture Your Video](#page-29-0)*) and under Record Settings, click **Change**. Make sure **Adaptec USB Capture Device** is selected.
- To avoid choppy video in a captured file, especially a long video clip, users should disable any background programs such as virus software or any CPU-loaded software.

## <span id="page-40-0"></span>**Need Help Burning Your Video?**

■ In rare instances, while burning your video to DVD, an error message may appear, such as bit rate too high. If this happens, double-click the thumbnail in MyDVD's Main project window. Select the **End Frame** on the **Trimming** window and remove about 5 to 10 seconds of video from the end. Close the Trimming window, save the project and try again. If the message persists, open the Trimming window again and check the video for static. If the static exists on the video, trim back to a point on the video where static does not exist.

*VideOh! DVD AVC-2210 User's Guide*

# <span id="page-41-0"></span>**Technical Specifications**

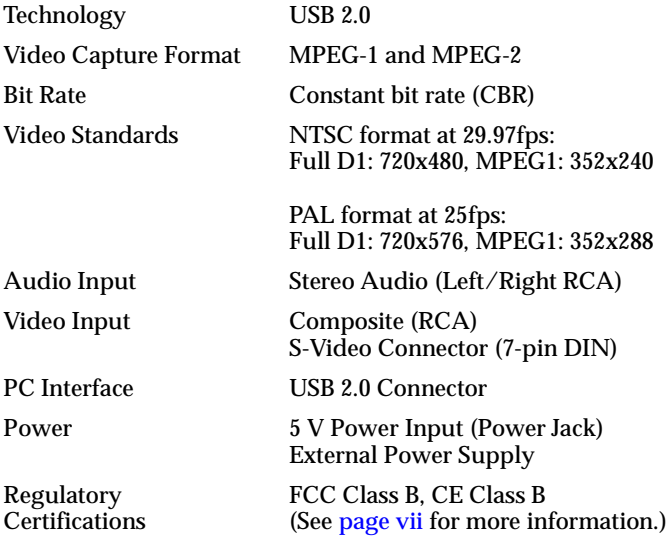

Download from Www.Somanuals.com. All Manuals Search And Download.

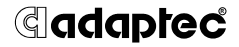

**Adaptec, Inc.** 691 South Milpitas Boulevard Milpitas, CA 95035 USA

© 2003 Adaptec, Inc. All rights reserved. Adaptec and the Adaptec logo are trademarks of Adaptec, Inc. which may be registered in some jurisdictions.

Part Number: 513543-06, Ver. AA, JG 04/03

Free Manuals Download Website [http://myh66.com](http://myh66.com/) [http://usermanuals.us](http://usermanuals.us/) [http://www.somanuals.com](http://www.somanuals.com/) [http://www.4manuals.cc](http://www.4manuals.cc/) [http://www.manual-lib.com](http://www.manual-lib.com/) [http://www.404manual.com](http://www.404manual.com/) [http://www.luxmanual.com](http://www.luxmanual.com/) [http://aubethermostatmanual.com](http://aubethermostatmanual.com/) Golf course search by state [http://golfingnear.com](http://www.golfingnear.com/)

Email search by domain

[http://emailbydomain.com](http://emailbydomain.com/) Auto manuals search

[http://auto.somanuals.com](http://auto.somanuals.com/) TV manuals search

[http://tv.somanuals.com](http://tv.somanuals.com/)